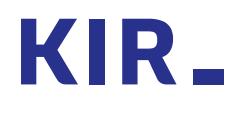

# **Szyfrowanie i odszyfrowanie pliku w aplikacji Szafir**

Warszawa, 04.01.2018

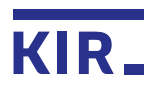

### 1. Eksport certyfikatu

Instrukcja pokazuje mechanizm szyfrowania dokumentów **własnym certyfikatem niekwalifikowanym**. **Proszę pamiętać, że jeśli chcemy wysłać komuś zaszyfrowany dokument, tak by ta osoba mogła go odszyfrować, powinniśmy posiadać jej wyeksportowany certyfikat, którym będziemy szyfrować dokument.** 

Szyfrowanie dokumentów rozpoczynamy od wyeksportowania certyfikatu do szyfrowania z karty kryptograficznej lub z pliku p12.

W poniższym przykładzie wykorzystamy kartę kryptograficzną. Do eksportu wykorzystamy aplikację **Menedżer CryptoCard Suite**.

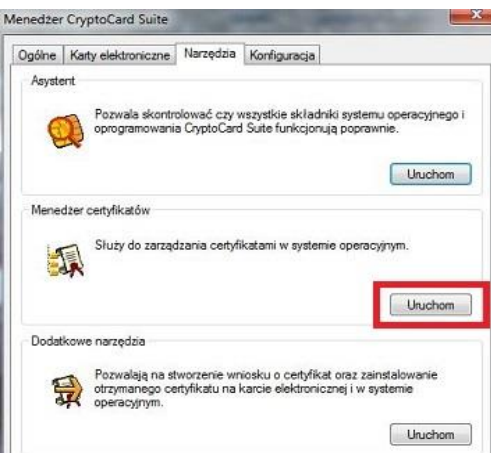

Wybieramy aktualny niekwalifikowany certyfikat (Wystawiony przez Szafir Trusted) i klikamy Eksportuj.

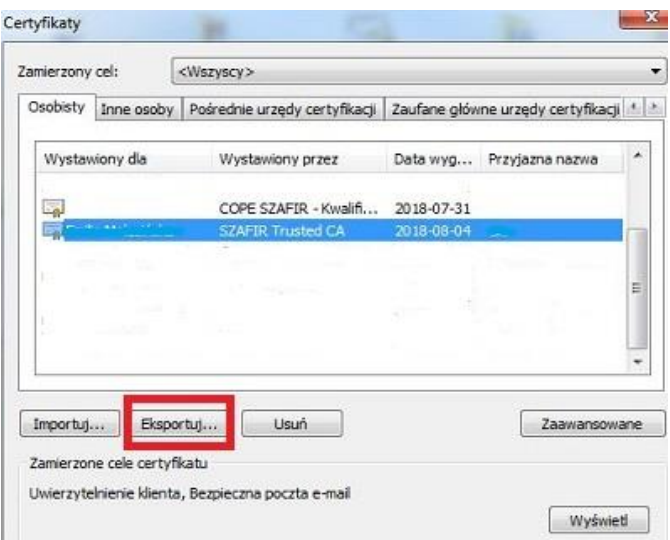

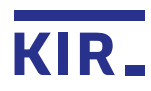

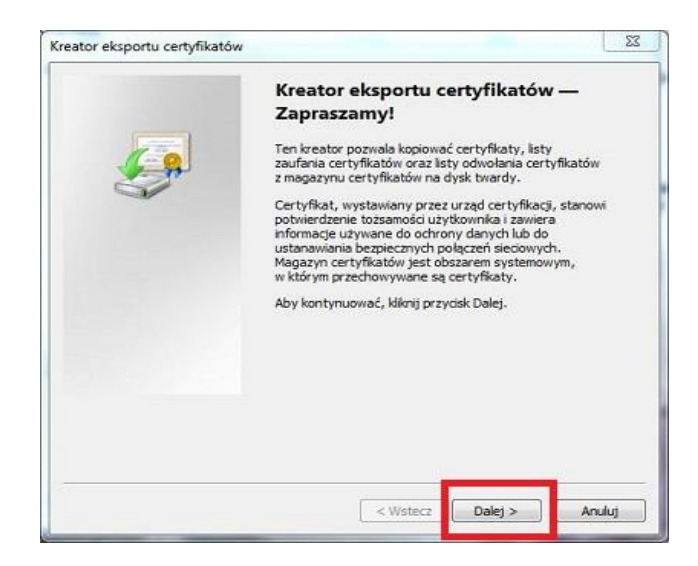

Pojawi się Kreator eksportu certyfikatu, klikamy przycisk "Dalej":

Pozostawiamy zaznaczoną domyślnie opcję: "nie eksportuj klucza prywatnego" i klikamy "Dalej"

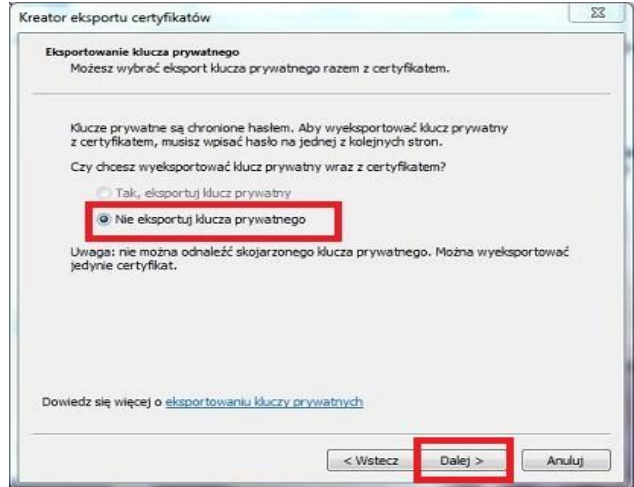

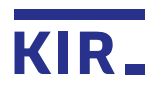

 $\Sigma$ Kreator eksportu certyfikatów Format pliku eksportu Certyfikaty mogą być eksportowane w wielu różnych formatach plików. Wybierz format, którego chcesz użyć: Certyfikat X.509 szyfrowany binamie algorytmem DER (.CER) Certyfikat X.509 szyfrowany algorytmem Base-64 (.CER) Standard składni wiadomości kryptograficznych - certyfikaty PKCS #7 (.P7B) □ Jeżeli jest to możliwe, dołącz wszystkie certyfikaty do ścieżki certyfikacji Wymiana informacji osobistych - PKCS #12 (.PFX) Jeżeli jest to możliwe, dołącz wszystkie certyfikaty do ścieżki certyfikacji Usuń klucz prywatny, jeżeli eksport został zakończony pomyślnie Eksportuj wszystkie właściwości rozszerzone Magazyn certyfikatów seryjnych firmy Mcrosoft (.SST) Dowiedz się więcej o formatach płków certyfikatów  $Dalej >$  $\leq$  Wstecz Anuluj

Wybieramy pierwszy format: Certyfikat x.509 szyfrowany binarnie algorytmem DER (.CER)

Po kliknięciu "Przeglądaj" wskażemy lokalizacje pliku który będziemy eksportować, oraz nadajemy mu dowolną nazwę. Klikamy przycisk "Zapisz"

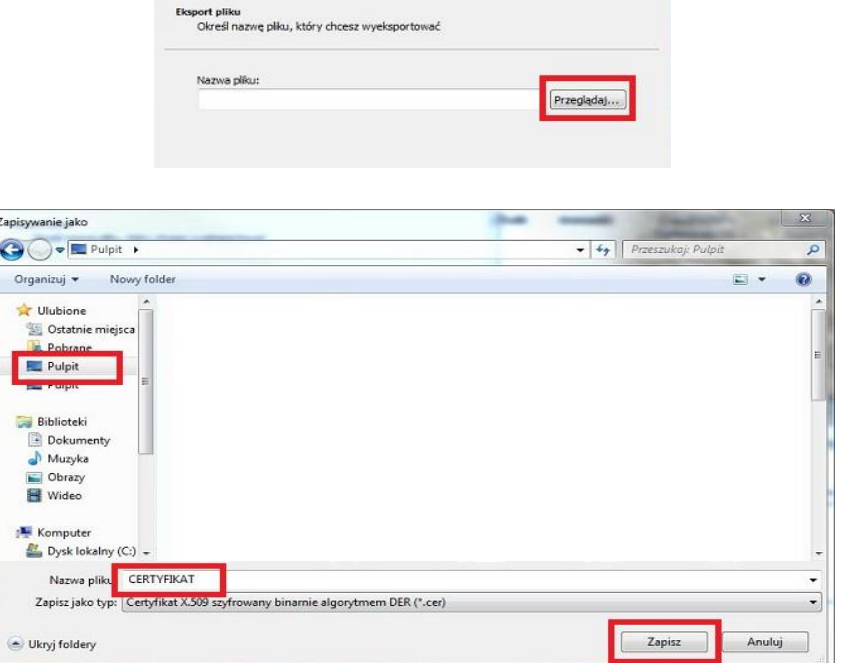

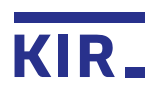

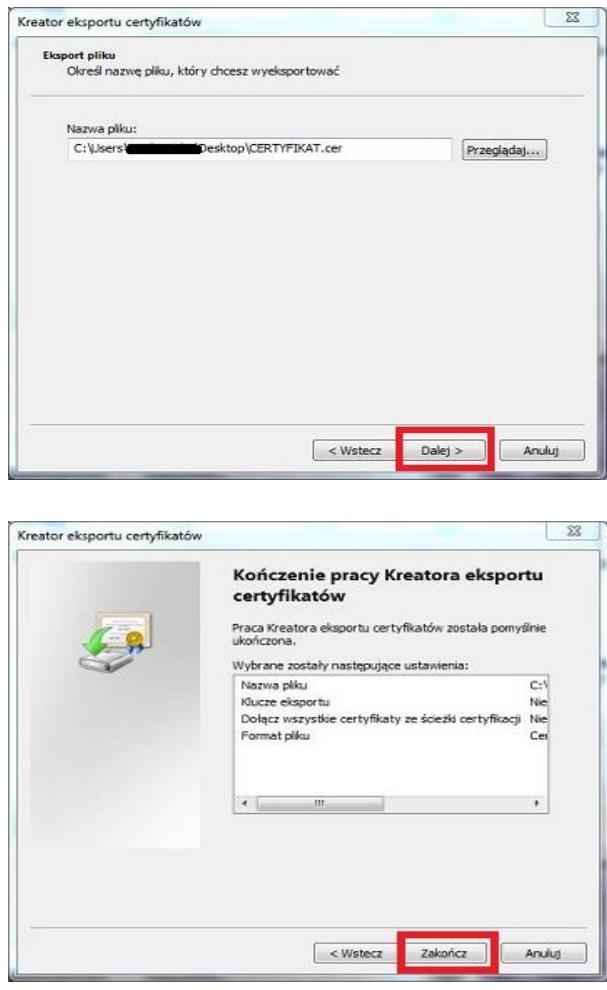

Po zakończeniu pracy kreatora certyfikat będzie widoczny w miejscu, które wskazaliśmy przy zapisywaniu. Ikona certyfikatu prezentuje się następująco:

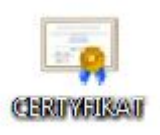

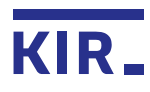

## **2. Wskazanie certyfikatu do szyfrowania w Magazynie certyfikatów i list CRL w aplikacji Szafir**

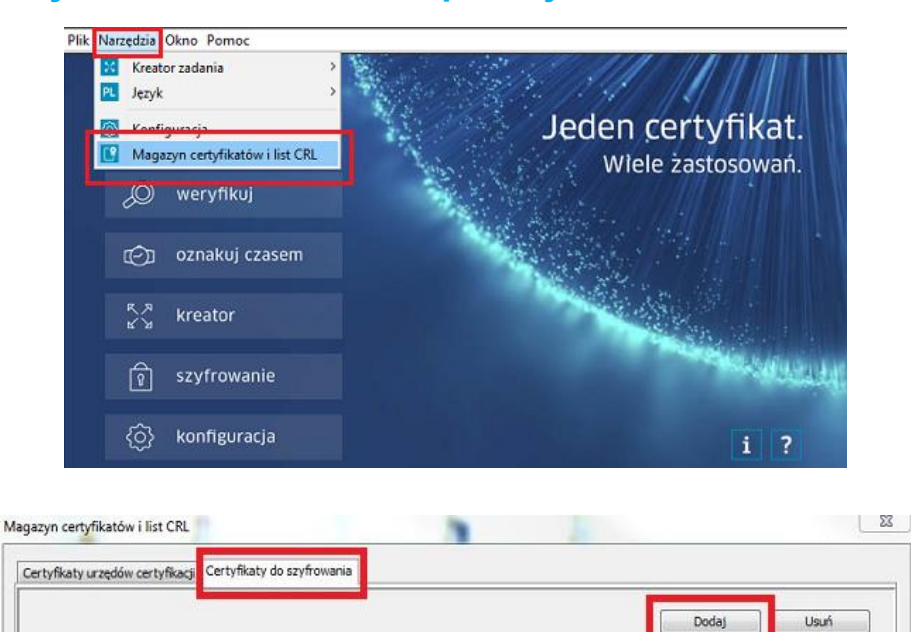

Ważny od

Ważny do

Wskazujemy certyfikat do szyfrowania i klikamy "Wybierz"

Wystawca

Certyfikat

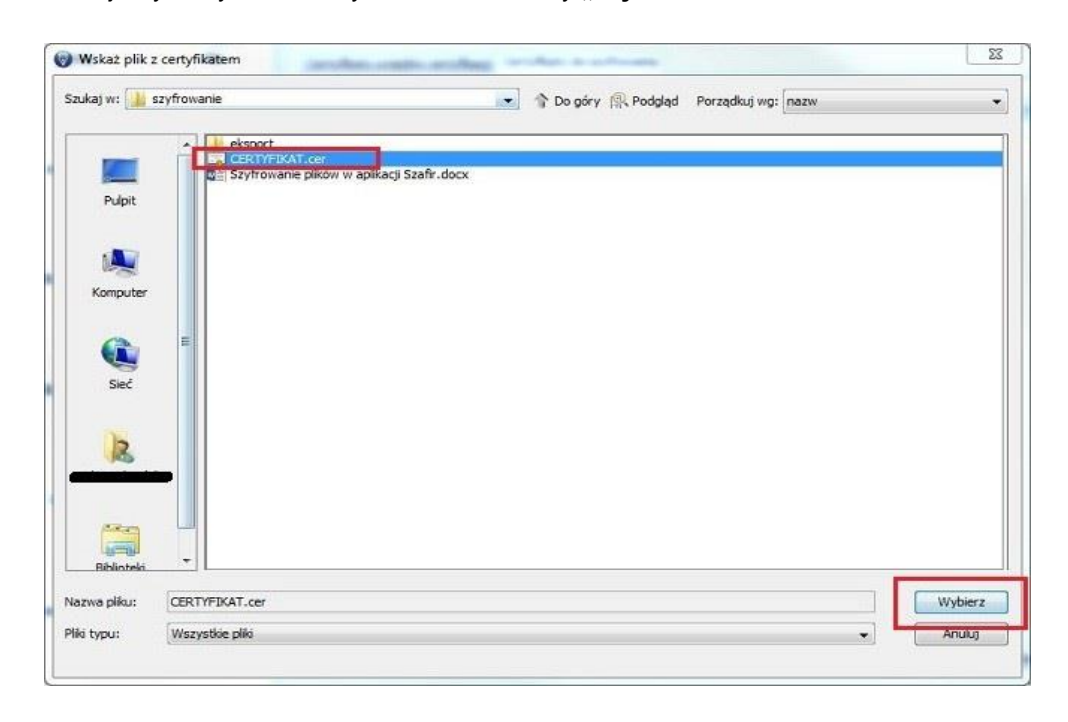

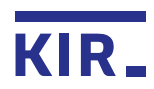

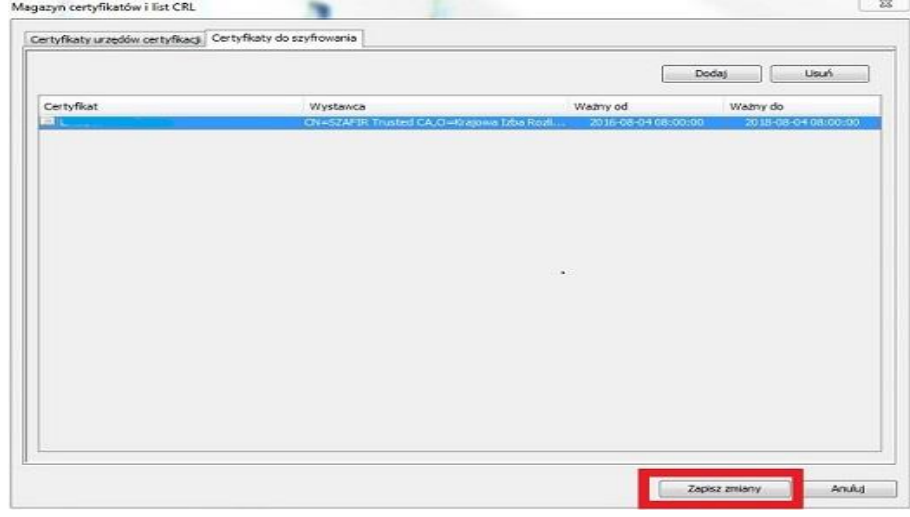

Wyświetli się wybrany certyfikat, klikamy na dole "Zapisz zmiany"

## **3. Szyfrowanie pliku**

W aplikacji Szafir wybieramy opcję "**szyfrowanie- szyfruj"**

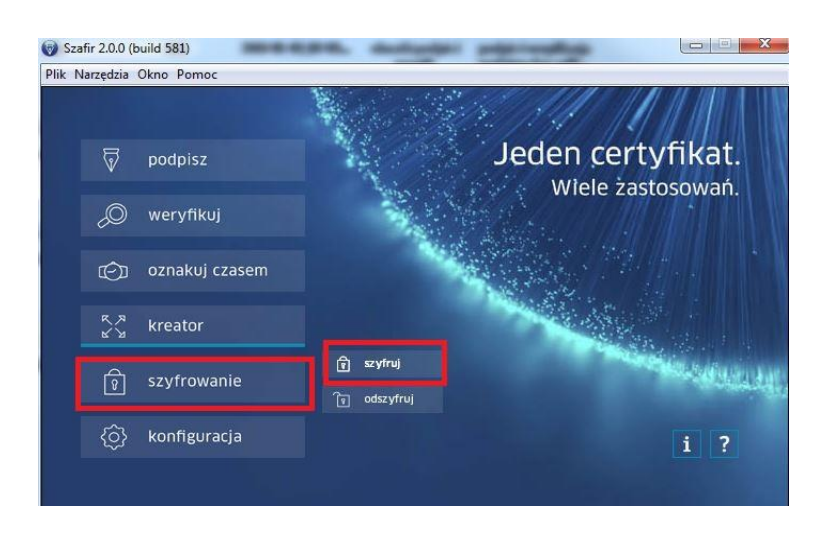

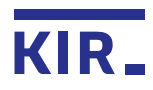

W ramce "Certyfikaty do wyboru" pojawią się certyfikaty dodane do Magazynu certyfikatów i list CRL (punkt 2 instrukcji). Wybieramy certyfikat do szyfrowania poprzez jednokrotne kliknięcie myszką i klikamy w strzałkę skierowaną w prawą stronę.

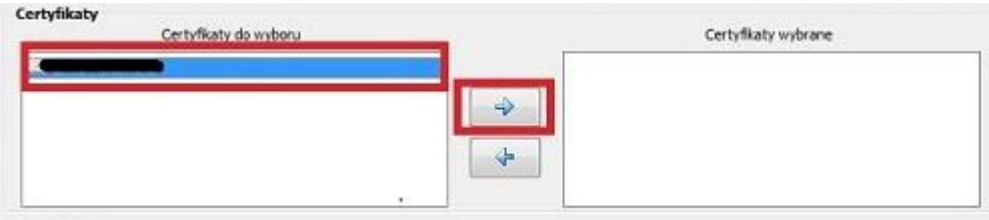

Certyfikat pojawi się w ramce "certyfikaty wybrane". Teraz możemy dodać już plik do zaszyfrowania. Klikamy przycisk: "Dodaj pliki"

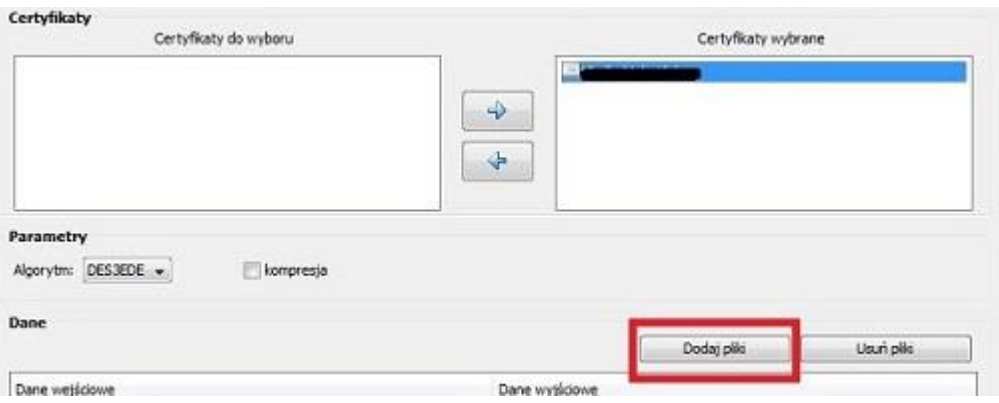

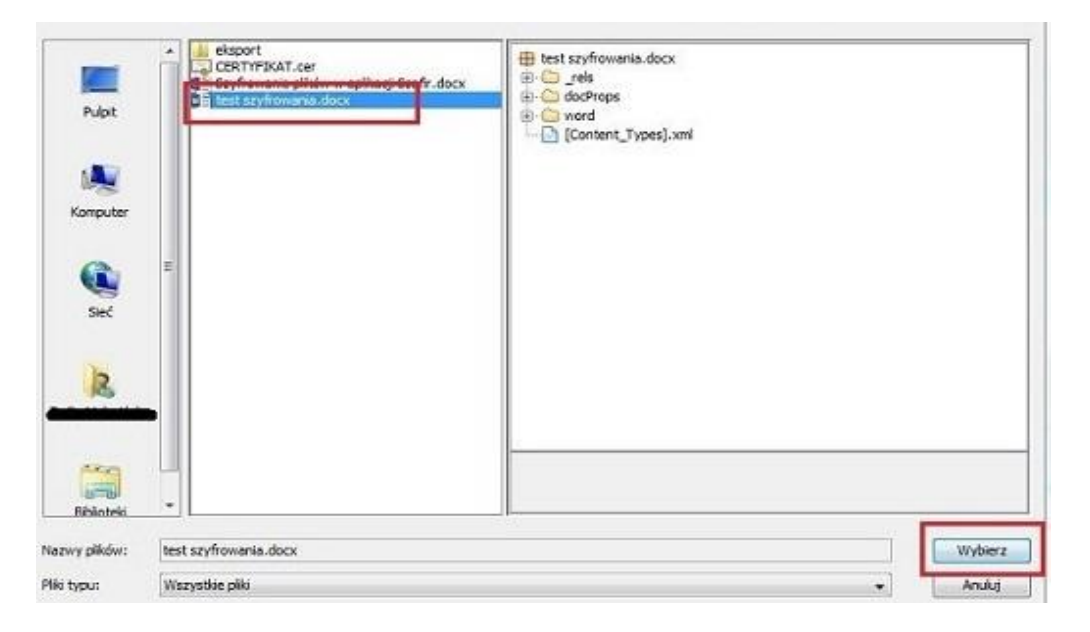

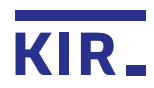

Po kliknięciu "Wybierz" aplikacja określi lokalizację i nazwę danych wejściowych (plik przed szyfrowaniem) i wyjściowych (plik po zaszyfrowaniu). Klikamy przycisk "Szyfruj"

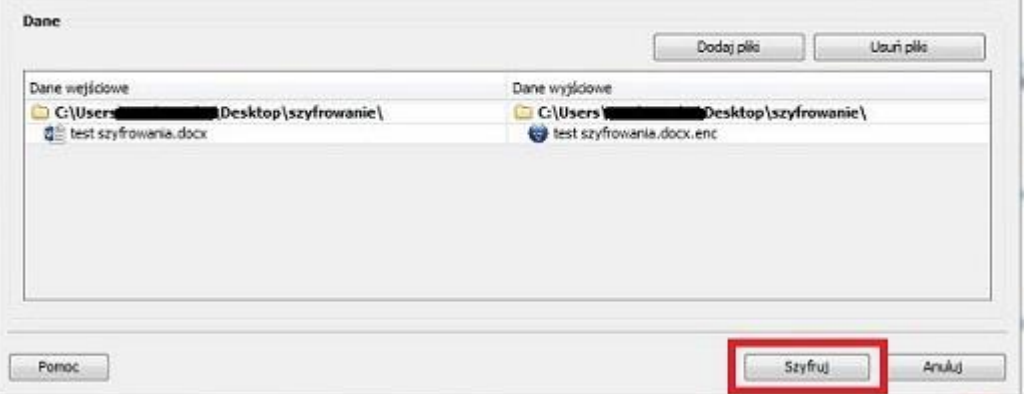

Prawidłowo zaszyfrowany plik otrzyma Status: "**Zaszyfrowany**" oraz otrzymamy komunikat o wykonaniu operacji bez błędów.

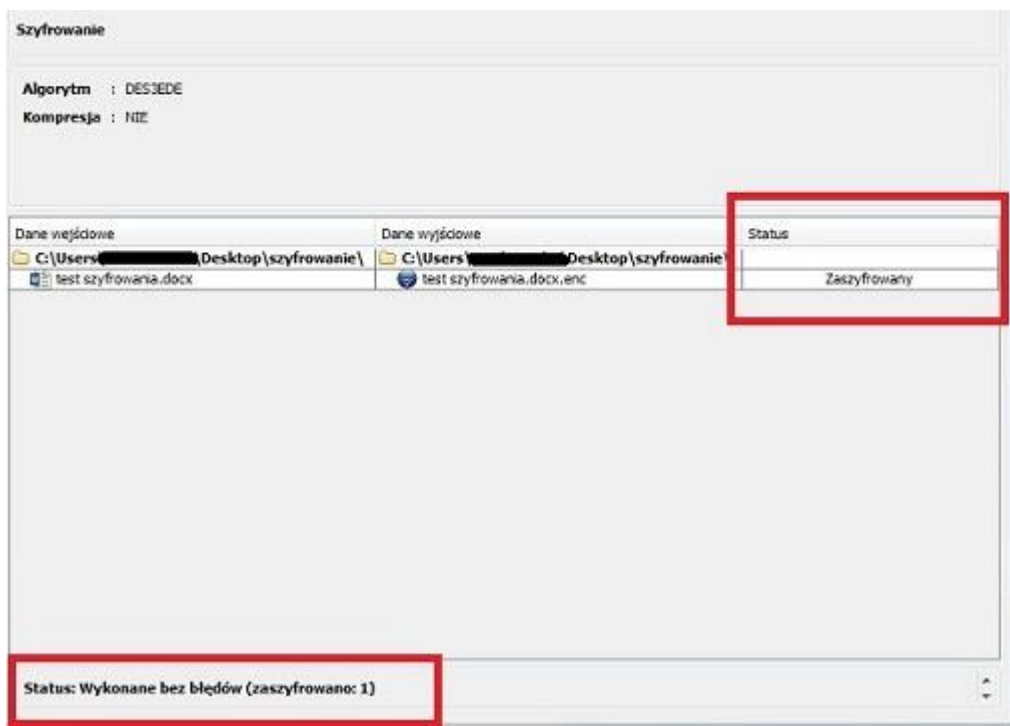

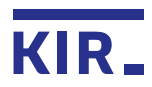

## **4. Odszyfrowanie pliku**

W aplikacji Szafir wybieramy opcję "**szyfrowanie- odszyfruj**"

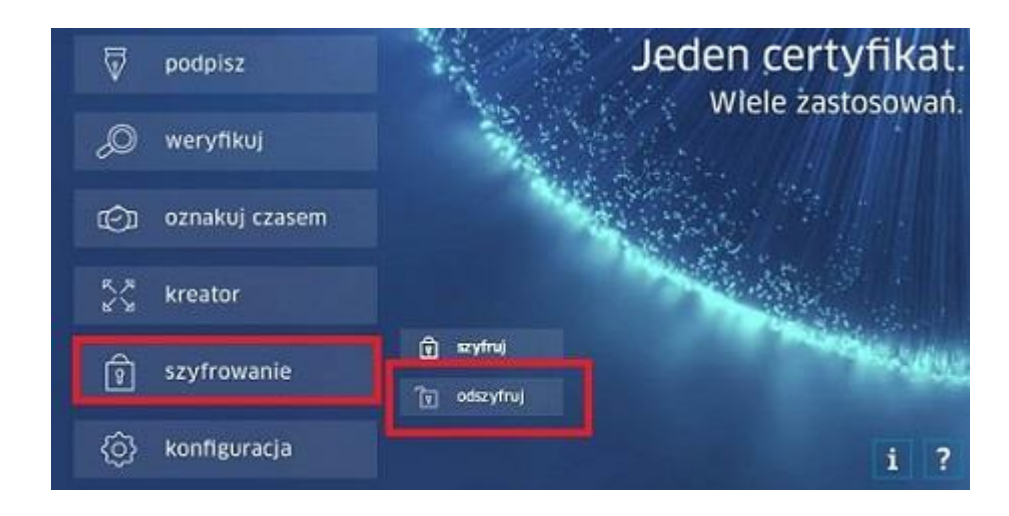

Aby odszyfrować zaszyfrowane pliki, wybieramy przycisk "Dodaj pliki"

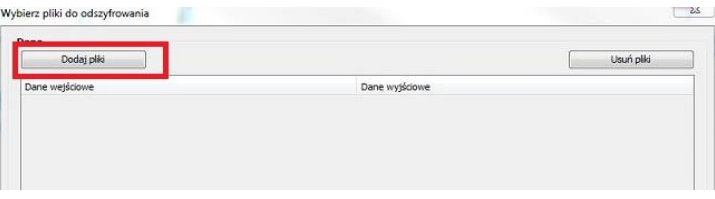

Wskazujemy plik do odszyfrowania i klikamy "Wybierz"

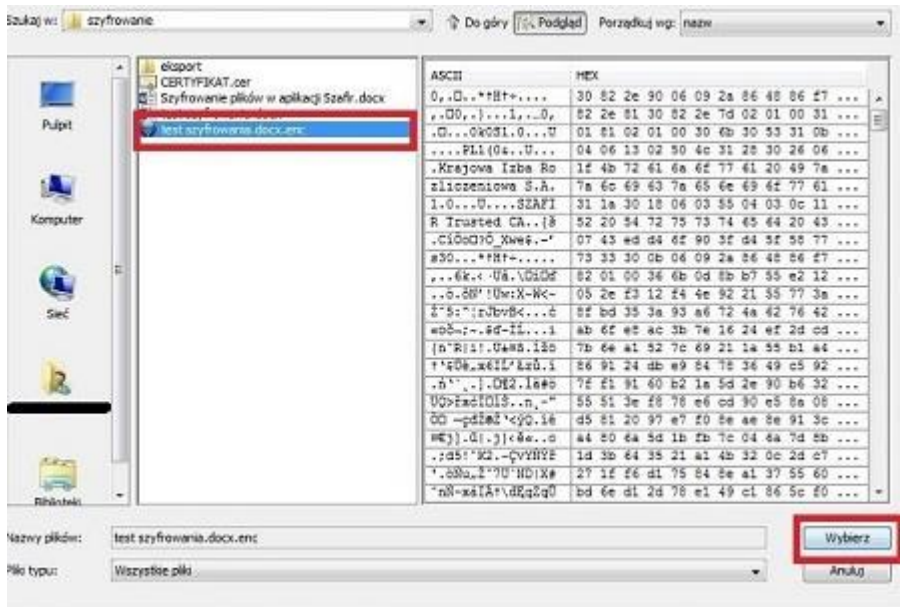

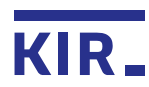

Zostanie zaprezentowany plik do odszyfrowania (dane wejściowe) oraz plik, który będzie wynikiem odszyfrowania (dane wyjściowe). Klikamy w przycisk "Odszyfruj".

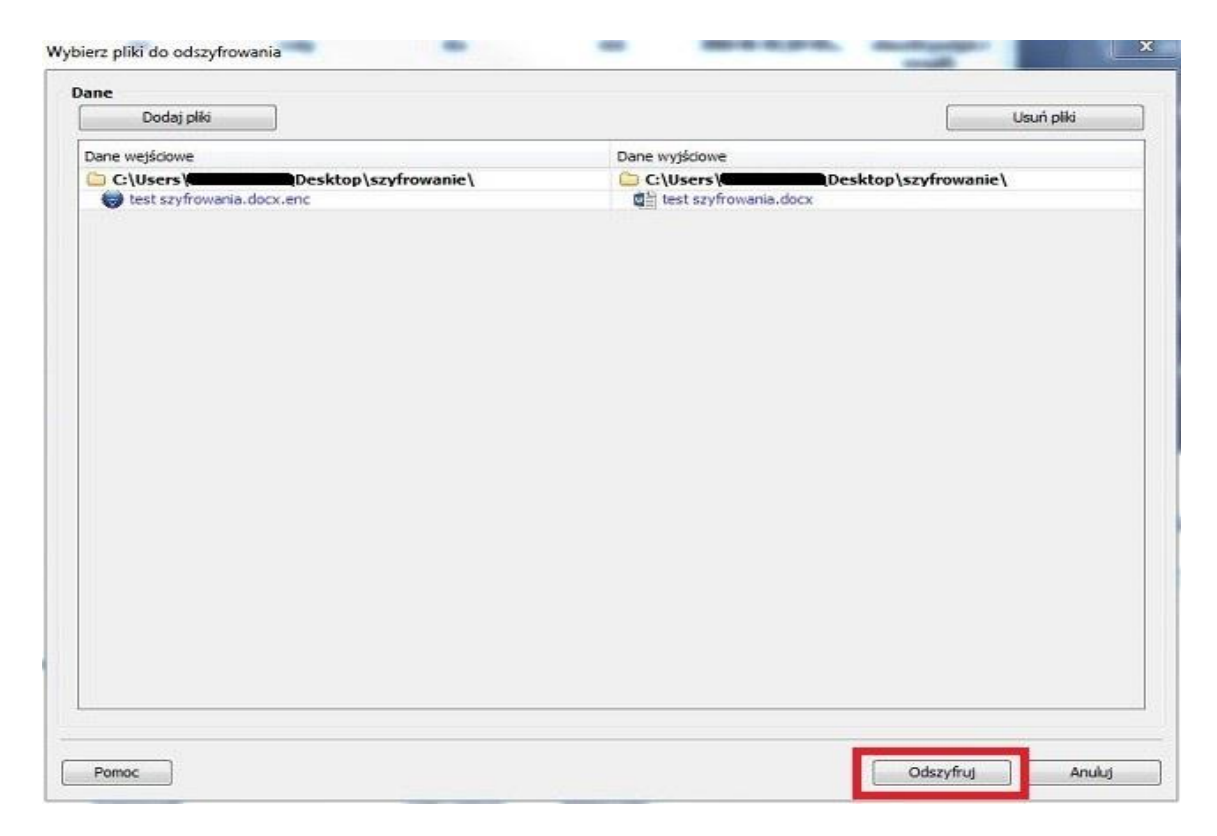

Pojawi się okno do wpisania pinu do certyfikatu niekwalifikowanego. Wpisujemy pin i klikamy OK

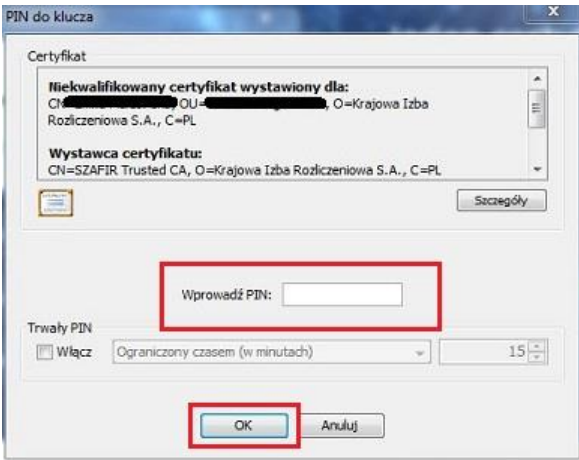

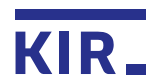

Prawidłowo odszyfrowany plik będzie miał Status: "Odszyfrowany" oraz informację o odszyfrowaniu pliku bez błędów.

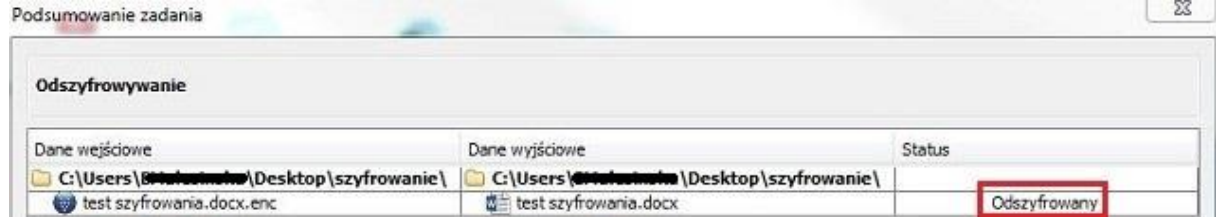

Status: Wykonane bez błędów (odszyfrowano: 1)

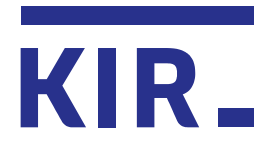

Krajowa Izba Rozliczeniowa S.A. ul. rtm. W. Pileckiego 65 02-781 Warszawa infolinia: 801 500 207 e-mail: kontakt@kir.pl

www.kir.pl